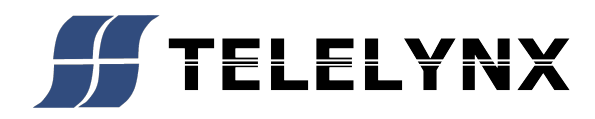

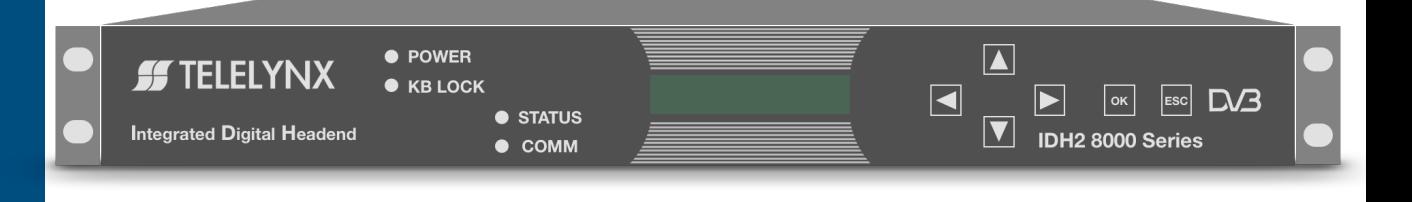

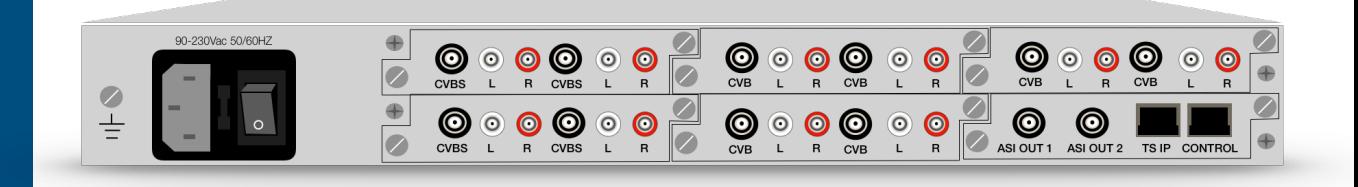

# **MODELIDH2-9000<br>DAT2S2C HDT11**

#### **Table of Contents**

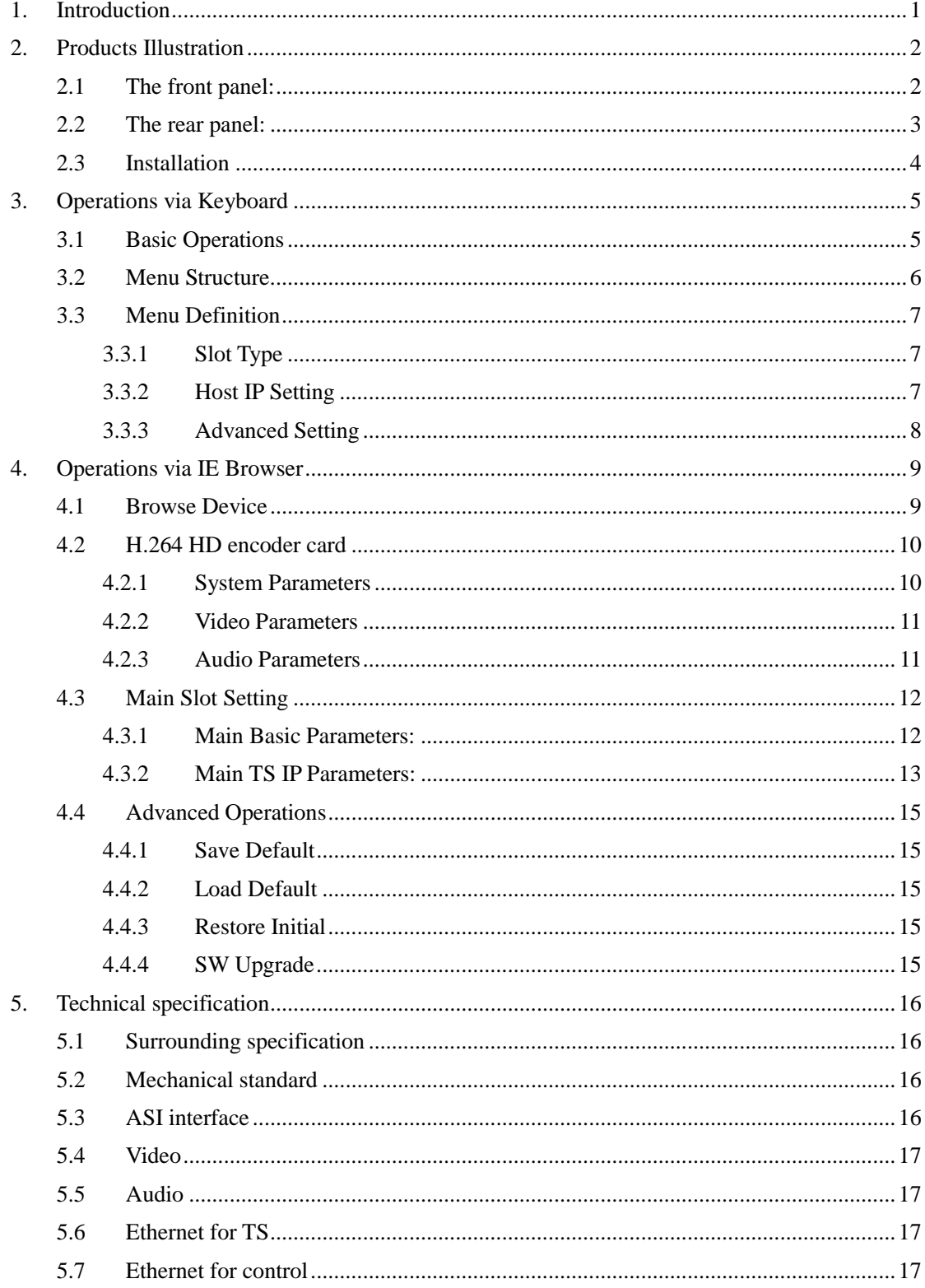

# **1. Introduction**

The Integrated Headend is applied to perform DVB DTV broadcast system, MMDS, DVB data broadcast system, Video on demand system, and so on. It up to support 10 analog input ports.

User can browse the basic information and modify the system configuration via the front panel. User can configure all parameters via the IE Browser.

# **2. Products Illustration**

## **2.1 The front panel:**

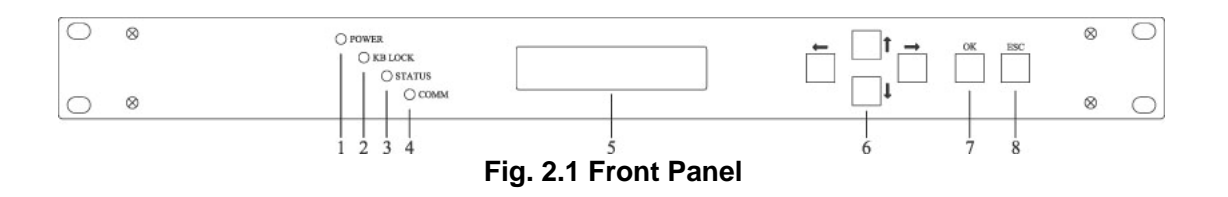

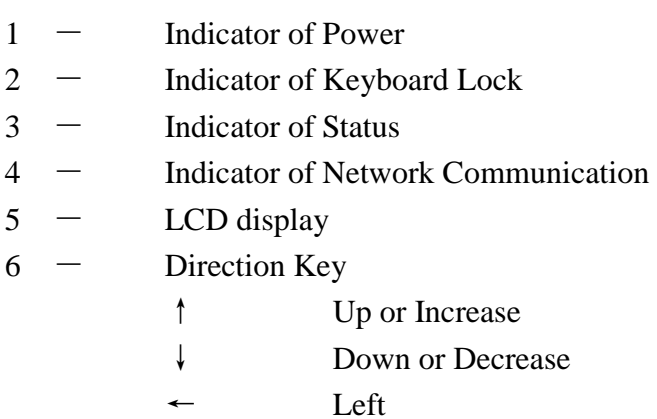

**Right** 

- $7 -$  Ok to confirm
- $8 ESC$  to exit or cancel

# **2.2 The rear panel:**

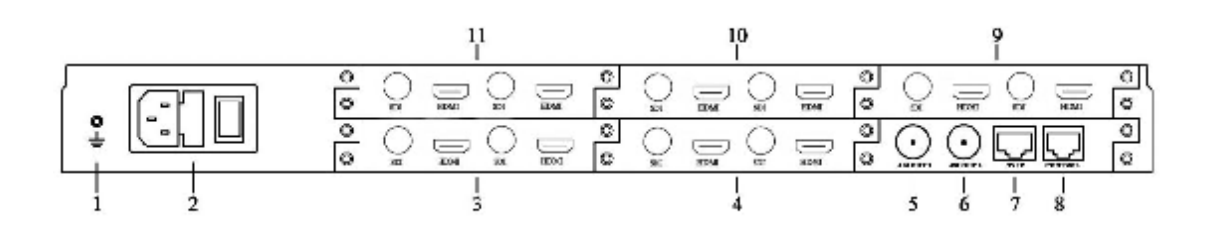

**Fig. 2.2 Rear Panel** 

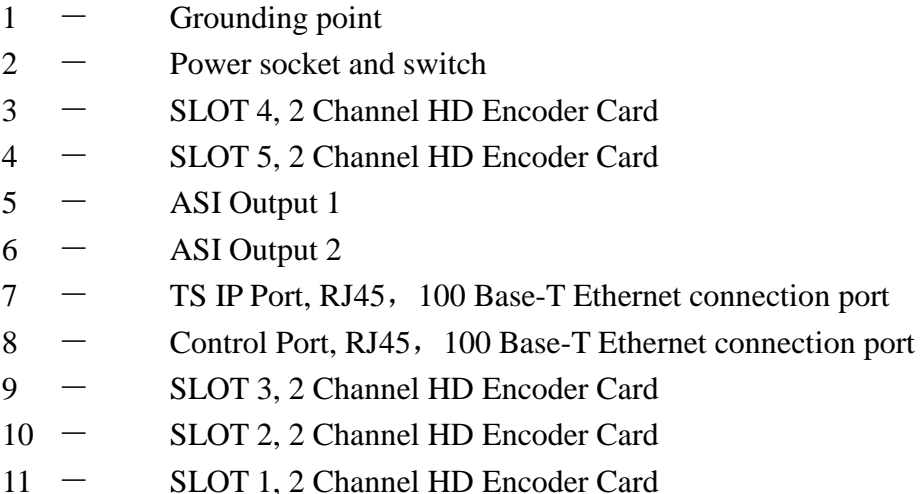

#### **2.3 Installation**

1、This product should be mounted horizontally, and grounding or earthing mounted devices should be maintained reliably.

2、Exactly connect your power supply, signal source and other equipment to this product.

3、If you want to use the Head-end Netmanager, Please connect RJ45 to your network.

4、Please check out the standard of power before you power on this product.

# **3. Operations via Keyboard**

#### **3.1 Basic Operations**

Turn on the power switch after checking the system connections. The following information will be displayed on screen:

Model name & V1.00  $EN(10)+MX+IP$ 

The initial status of the keyboard is locked, and you have to unlock it before operation. To unlock it, please press "OK" key, "OK" key, "ESC" key and "ESC" key sequentially and promptly. The keyboard may also be locked after it has not been operated for a certain period of time.

After unlocking, press "↑", "↓" keys to move around the main menu. Press "←","→" keys to move around the sub-menu. Press "OK" key to enter the selected sub-menu. Press "OK" key to modify parameters of the selected item.

Available values of parameter will be flashing and can be selected by "←", "→" keys when you modify the item. In case of a continually changeable parameter, use "←", " →" keys to move the cursor and press "↑", "↓" keys to change the value. Press "ESC" key to give up the modification.

After modification, press "OK" key to confirm it.

#### **3.2 Menu Structure**

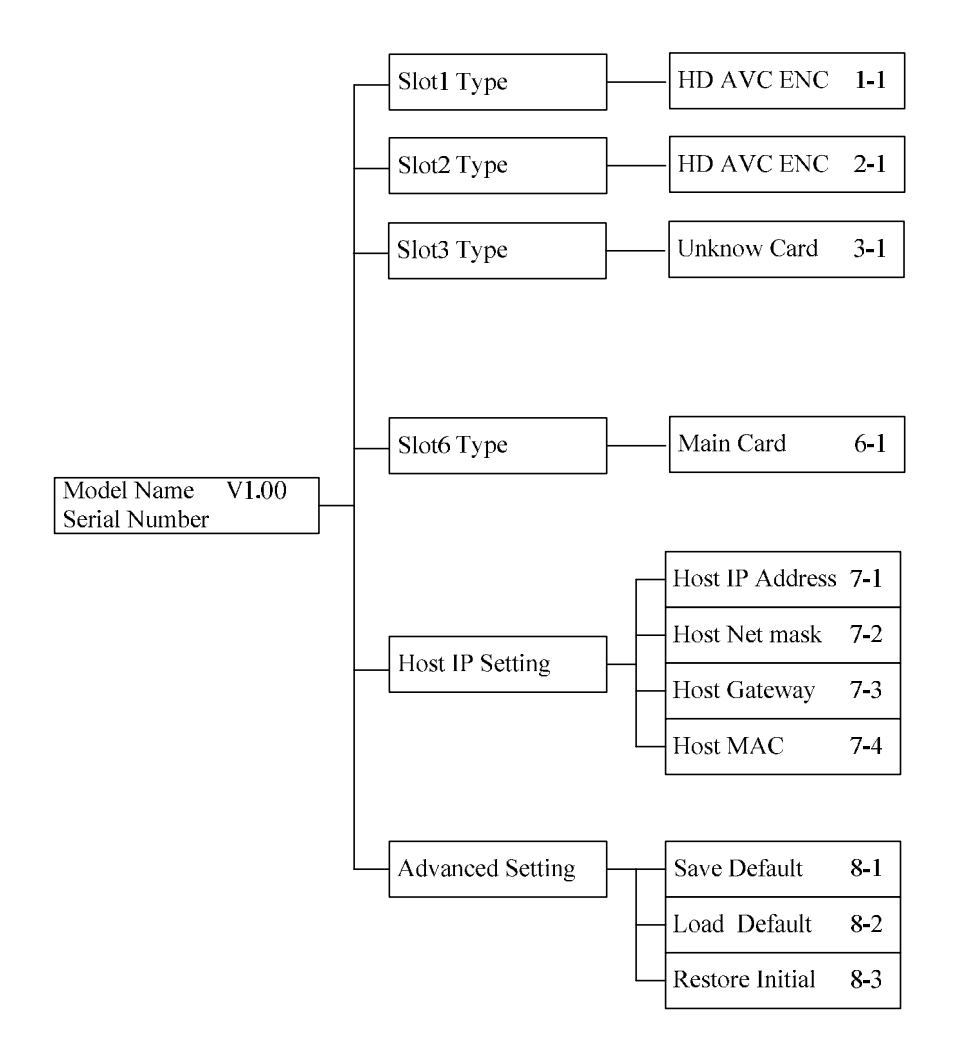

The above chart illustrates the device menu tree. Parameters of Encoder, IP Setting, Communication and Advanced Setting can be modified. Alarm Info and Serial Number cannot be modified. You can browse and operate it via keyboard of the front panel.

#### **3.3 Menu Definition**

#### **3.3.1 Slot Type**

"Slot n Type n-1": n from 1 to 5, means slot 1 to slot 5, it will display the card type. Now it support H.264 HD digital encoder card, MPEG-2 SD analog encoder card, H.264 SD digital encoder card, H.264 SD analog encoder card. If there is no any card inserted, it will display "Unknown Card".

"Slot 6 Type 6-1": Slot 6 is only support main card.

#### **3.3.2 Host IP Setting**

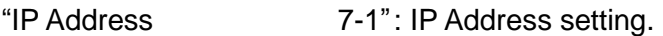

"Subnet Mask 7-2": Subnet Mask setting.

"Default Gateway 7-3": Default Gateway setting. If your server which installed the head-end manager and the device are not in the same subnet, the device need transmit any data to server through the gateway.

"Server Address 7-4": Server IP Address setting. The device will auto send the alarm info to this server.

"Physical Address 7-5": Physical Address setting. It is a unique value in any network.

For examples:

1. The device and the server are in the same subnet:

 $\Box$ Device 192.168.1.100 Server 192, 168, 1, 10

2. The device and the server are not in the same subnet:

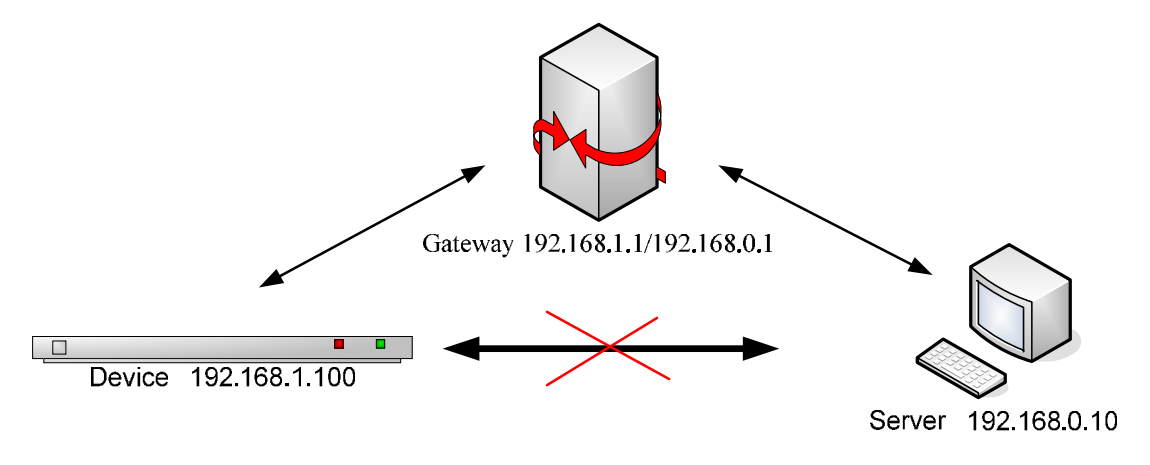

### **3.3.3 Advanced Setting**

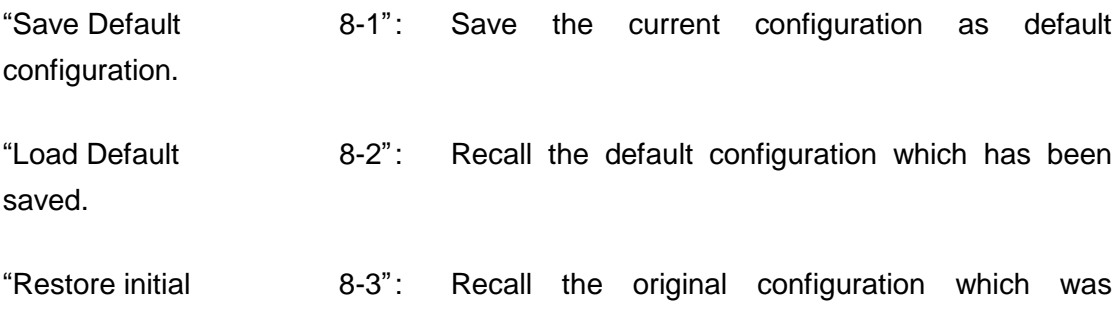

configured by manufactory.

# **4. Operations via IE Browser**

#### **4.1 Browse Device**

Type the host IP Address in IE Browser, the manager will displayed. The Device Status, Name, hardware version, software version and IP Address are also showed as the picture.

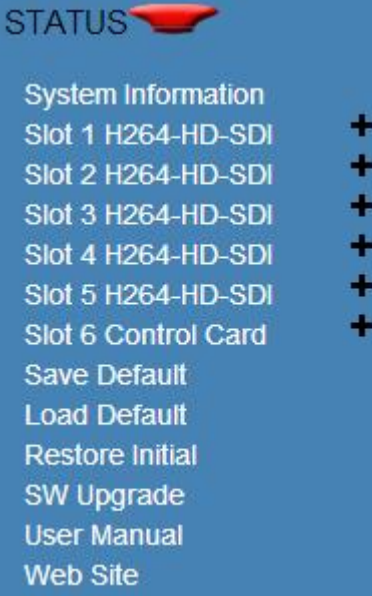

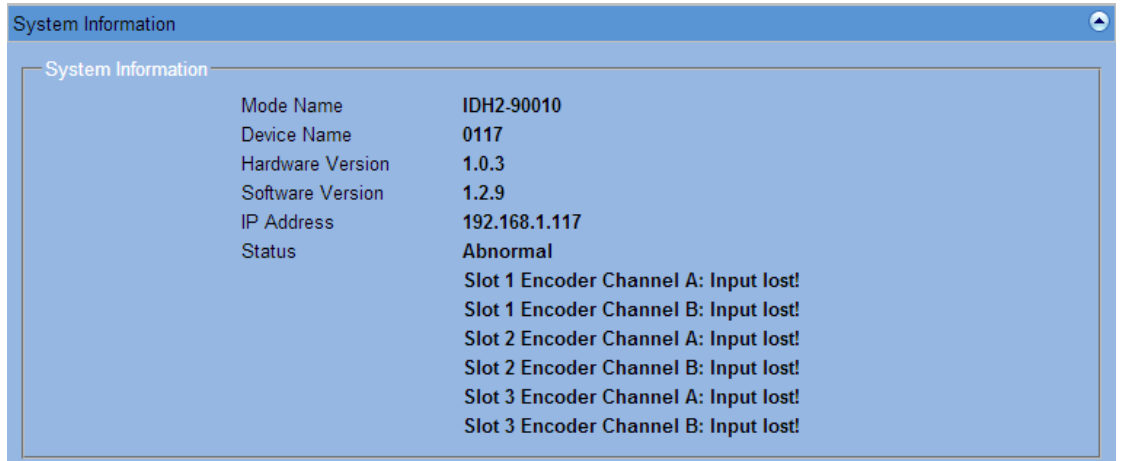

The left menu tree shows all slot card type and some advanced menu.

#### **4.2 HD encoder card**

Slot 1 to slot 5 are encoder cards. The left window will display the card type. It support H.264 HD digital encoder card, MPEG-2 SD analog encoder card, H.264 SD digital encoder card, H.264 SD analog encoder card. If there is no any card inserted, it will display blank. Now let us see the H.264/MPEG-4 HD encoder card setting.

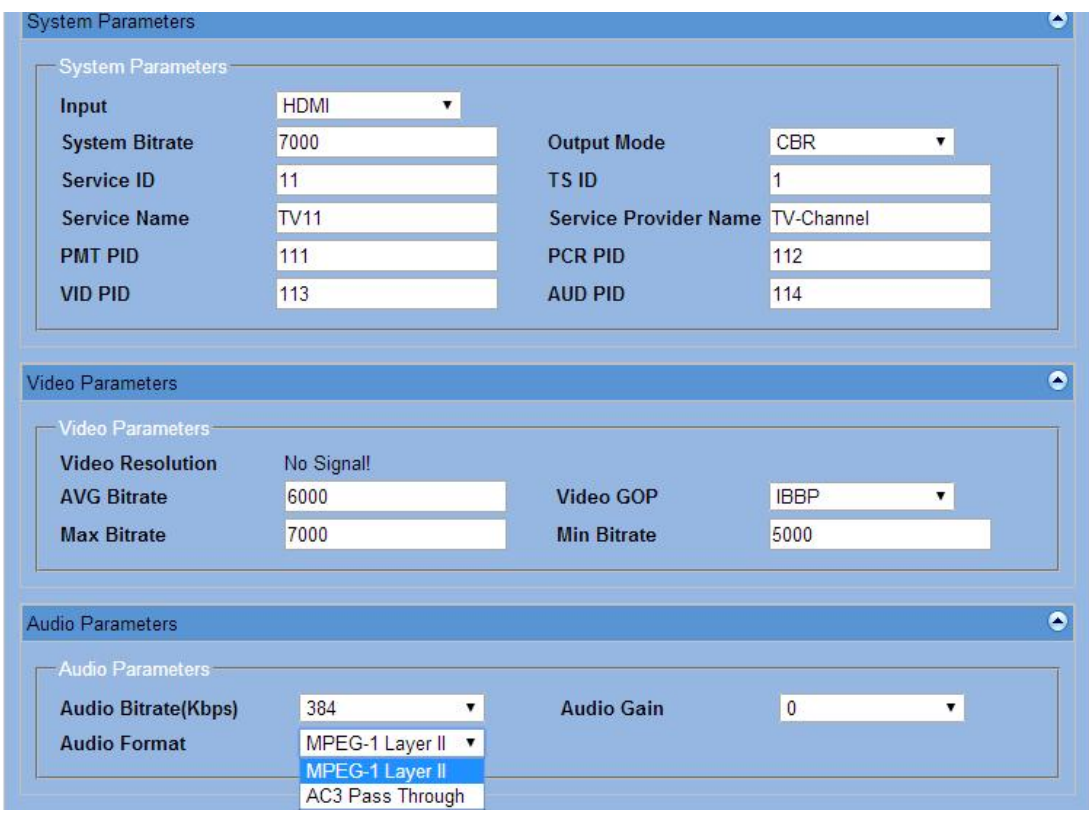

#### **4.2.1 System Parameters**

Input: There are 2 types: HDMI and SDI.

System Bitrate: The range is from 800 to 22000Kbps.

Output Mode: CBR or VBR.

Service Name: The max length is 20 Bytes.

#### **4.2.2 Video Parameters**

Video Resolution: Not editable, only display the input video resolution. If there is no input signal, it displays "No signal input".

AVG Bitrate: The average video bitrate. The range is from 800 to 20000Kbps.

Max/Min Bitrate: The maximal/minimal video bitrate, only valid in VBR mode. The maximal video bitrate is from 1500 to 22000Kbps, the minimal video bitrate is from 600 to 18000Kbps.

Video GOP: User can choose the video GOP mode. There are 4 modes: Automatic, IBBP, IPPP or IBP.

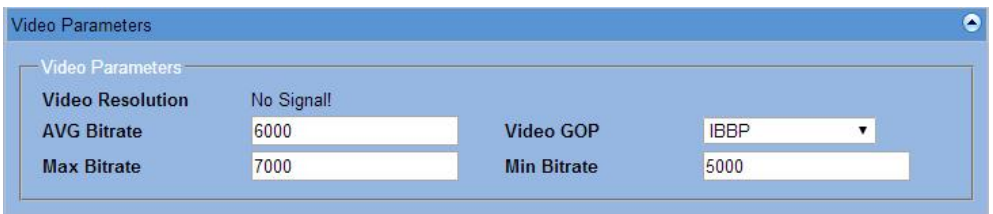

#### **4.2.3 Audio Parameters**

Audio Bitrate: User can choose the audio bitrate. There are 7 types of audio bitrate: 32, 64, 128, 192, 256, 320, 384Kbps.

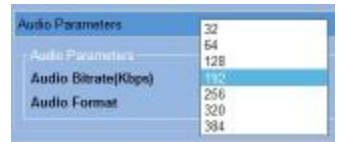

Audio Gain: User can choose the audio gain. There are 5 types of audio gain: -12, -6, 0, +6dB, +12dB.

Audio Format: User can choose the audio format. There are 2 types of formats: MPEG-1 Layer II and MPEG-2 AAC.

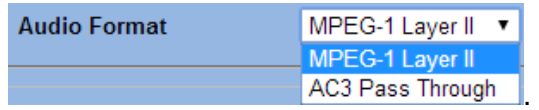

#### **4.3 Main Slot Setting**

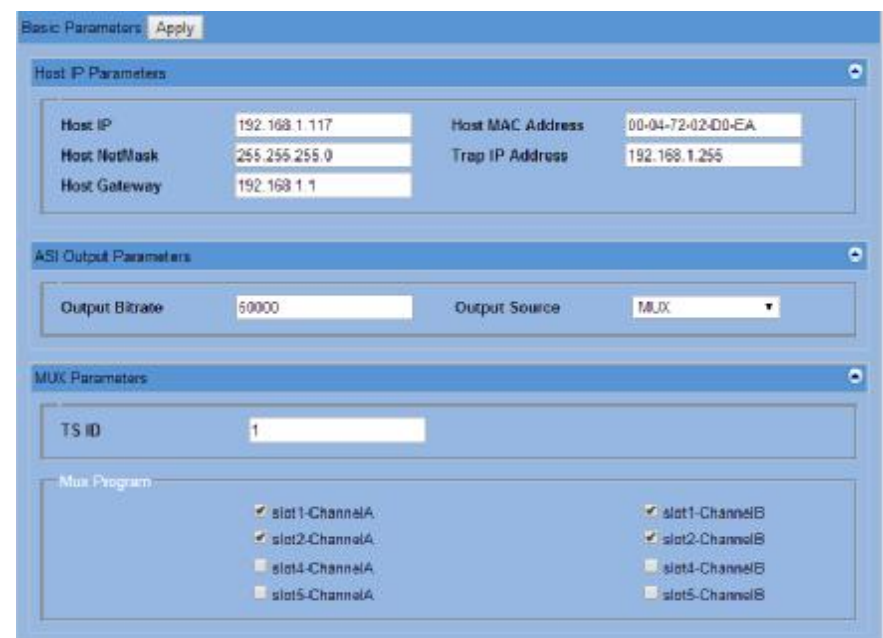

There are two sub-menus in main control card: Main Basic parameters and Main TS IP Parameters.

#### **4.3.1 Main Basic Parameters:**

Host IP Parameters: Means net manager controller port, including Host IP Address, subnet mask, gateway IP address, Trap IP address.

Output Bitrate: It means the output bitrate of multiplexer channel. It is same for ASI port and IP port.

Output Source: User can select the source of the ASI output port. "Slotn-ChannelA/B" means SPTS, Mux means MPTS. Now it only support Mux output.

TS ID: Only for mux channel. The value range is from 1 to 65534.

Mux Program: Only for mux channel. User can select which programs would be in mux channel. When the Checkbox is checked, this program would be in mux channel.

The mux channel parameters are same as ASI output port and IP output port.

#### **4.3.2 Main TS IP Parameters:**

This tab would display according to the real encoder card. The parameters of one slot would be invisible if there is no any encoder card in this slot.

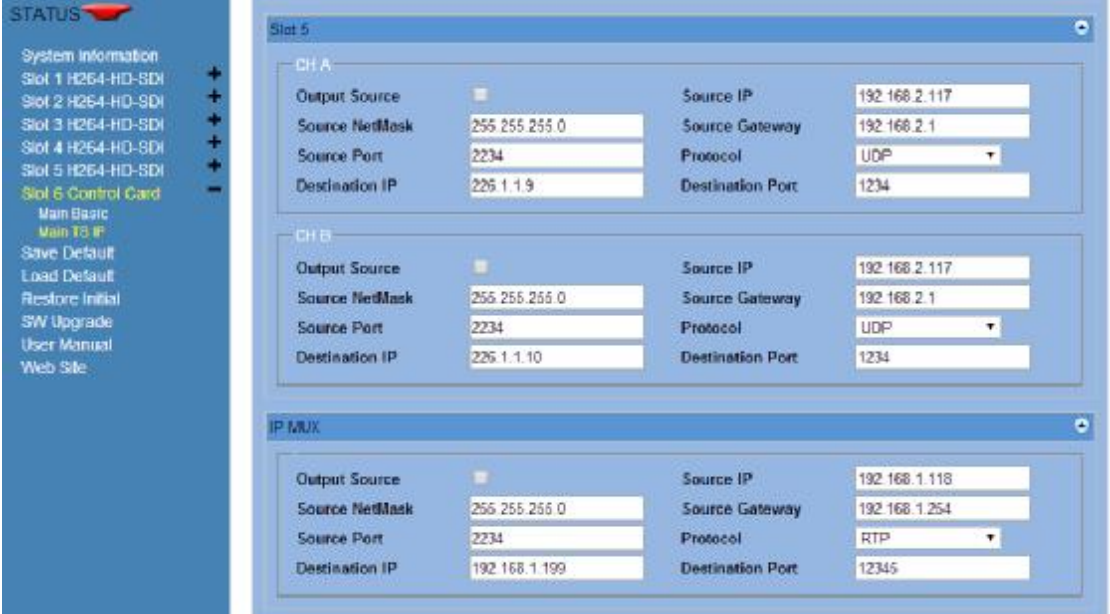

**Slot1:** According Encoder Slot1, there are two groups of IP parameters in this tab. The source of Channel A is Encoder Slot1 Channel A. The source of Channel B is Encoder Slot1 Channel B.

Output Source: "Not Used" means disable this IP channel. Otherwise pass through the encoder channel. Only support SPTS.

Source IP: A parameter of IP packet. It means the local IP address for this IP channel.

Source Port: A parameter of IP packet. The value is from 1024 to 65534.

Protocol: The protocol of IP packet. There are two types, one is UDP, and the other is RTP.

Destination IP: A parameter of IP packet.

Destination Port: A parameter of IP packet. The value range is from 1024 to 65534.

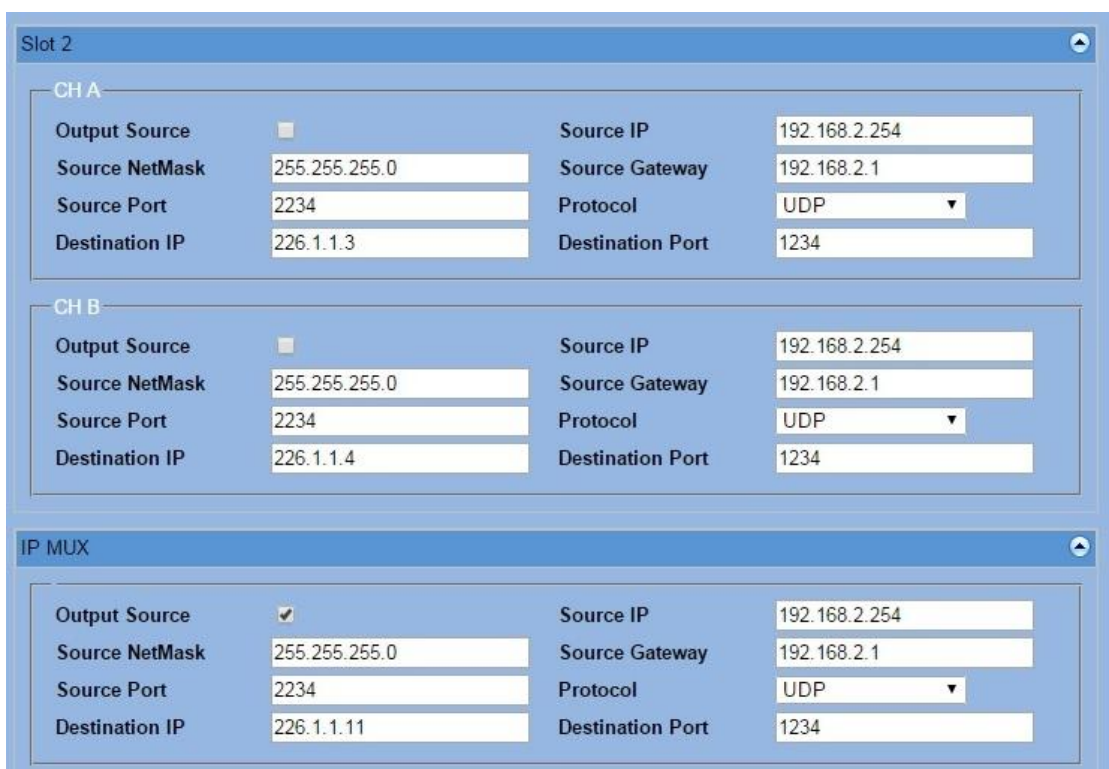

**Slot2:** Same as Slot1.

**Slot3:** Same as Slot1.

**Slot4:** Same as Slot1.

**Slot5:** Same as Slot1.

**IP Mux:** The parameters of multiplexer channel.

Output Source: "Not Used" means disable this IP channel. "Mux" means the output stream is a multiplexed stream. About this stream, user can edit it in "Mux Parameters".

Others parameters are same as Slot1.

#### **4.4 Advanced Operations**

#### **4.4.1 Save Default**

Save current parameters to device as default parameters.

#### **4.4.2 Load Default**

Load default parameters as current parameters of device.

#### **4.4.3 Restore Initial**

Restore device to initial parameters setup when delivery.

## **4.4.4 SW Upgrade**

Update device's firmware to add new functions or fix bugs.

# **5. Technical specification**

# **5.1 Surrounding specification**

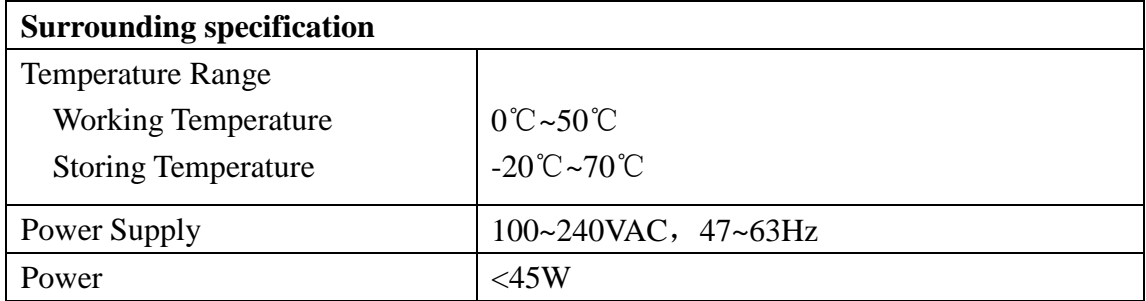

## **5.2 Mechanical standard**

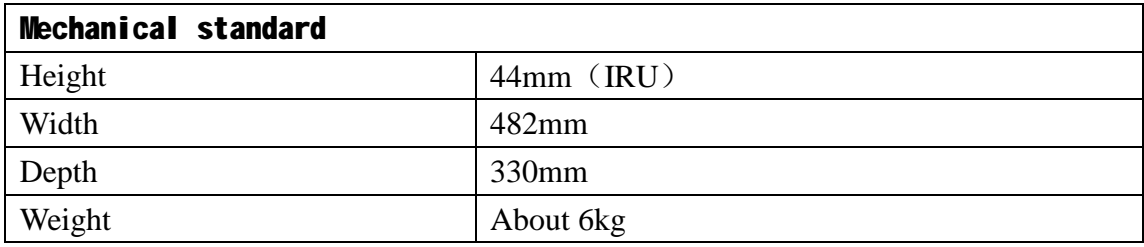

## **5.3 ASI interface**

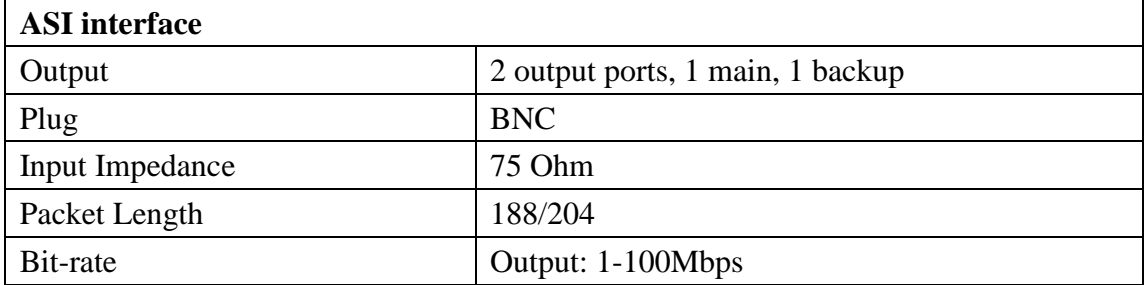

# **5.4 Video**

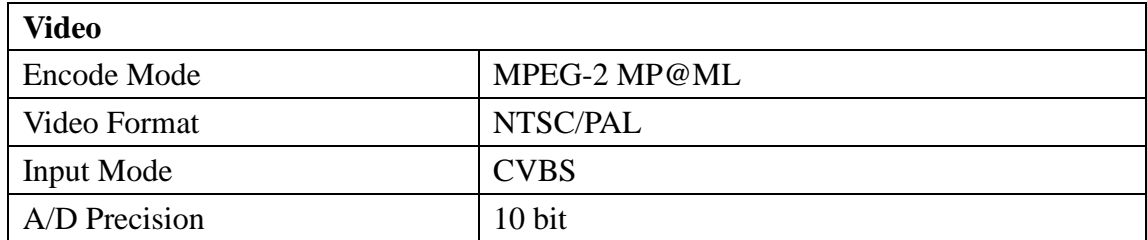

# **5.5 Audio**

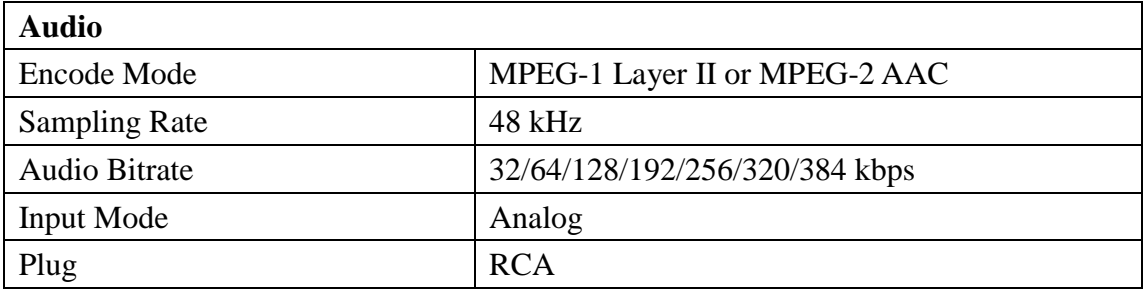

## **5.6 Ethernet for TS**

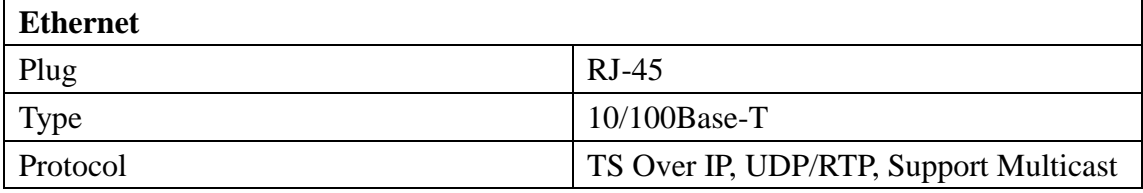

# **5.7 Ethernet for control**

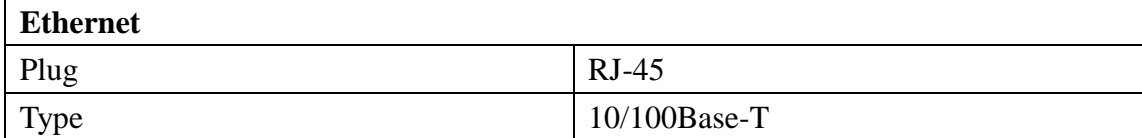